# 蒲公英 4G 使用说明书

### 1、路由器开启

1 连接 WiFi 天线和 4G 天线;

2 宽带网线接入 WAN 口(蓝色网口),有线连接时接入;设备的网线接入 LAN 口(黄 色网口);

3 使用电源适配器连接路由器电源接口;

4 指示灯亮起设备可以正常工作。

### 2、设备连接

将需要供网的自组网设备、执法记录仪等设备进行组装,自组网设备相互组网,将自组 网设备通过网线与路由器的 LAN 口连接,电脑直连自组网设备,另一台自组网设备连接 WIFI 天线, 执法记录仪连接自组网设备 WiFi, 即可通过路由器上网。

注意: 自组网设备必须关闭 DHCP 开关, 执法记录仪关闭静态 WIFI。

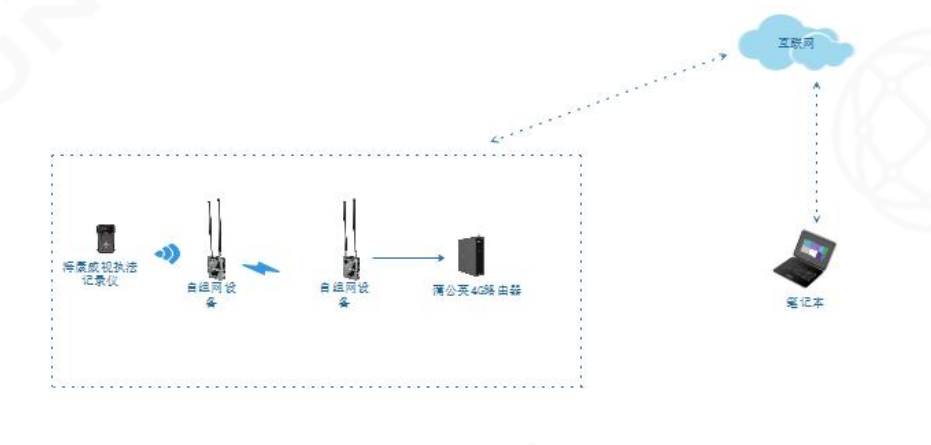

图 1 设备连接网络拓扑图

# 3、萤石云播放

执法记录仪连接自组网 WiFi 热点,关闭静态 WiFi,再次进行重启。重启完成后打开执 法记录仪萤石云功能,查看萤石云是否已经正常连接。连接成功后进入萤石云客户端版本, 将执法记录仪序列号及密码导入,萤石云播放设备连接后去,改为第三点目录即可正常播放。

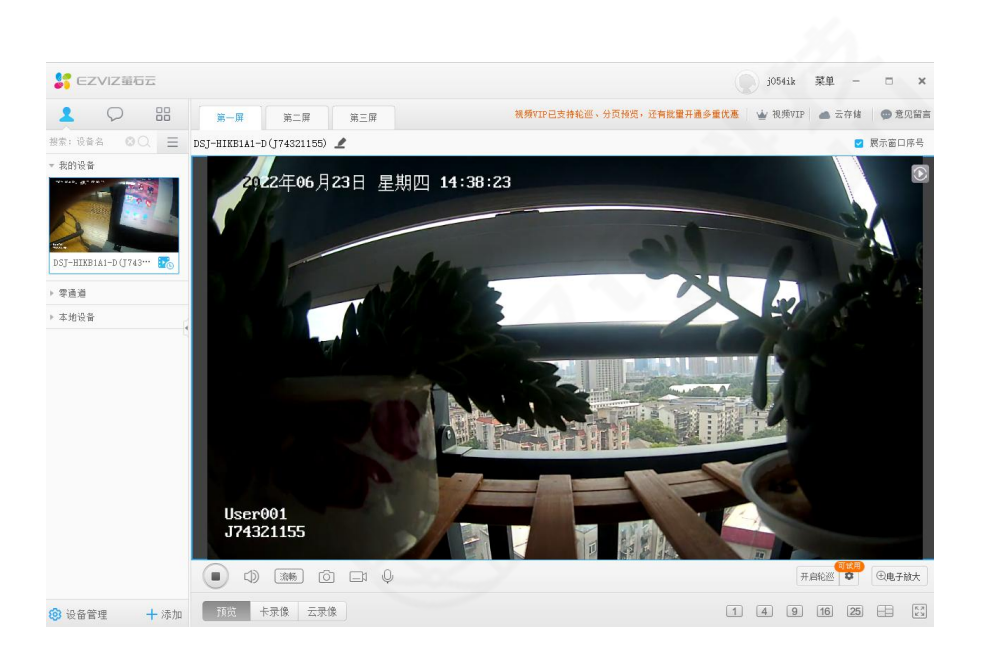

图 2 萤石云播放

# 4、登录云管理平台

在系统启动成功后, 连接前缀为 OrayBox 的 WIFI (OrayBox\_xxxx 表示 2.4G 频段, 其中 xxxx 表示路由器 MAC 地后四位)。点击浏览器,在其输入默认 IP:10.168.1.1 或者网址 http://oraybox.com,点击上网设置,输入默认 SN 码:bocom123,点击登录即可进入蒲公 英路由器本地管理页面。

注意:路由器 IP 必须与自组网设备 IP 处于同一网段,否则无法上网。

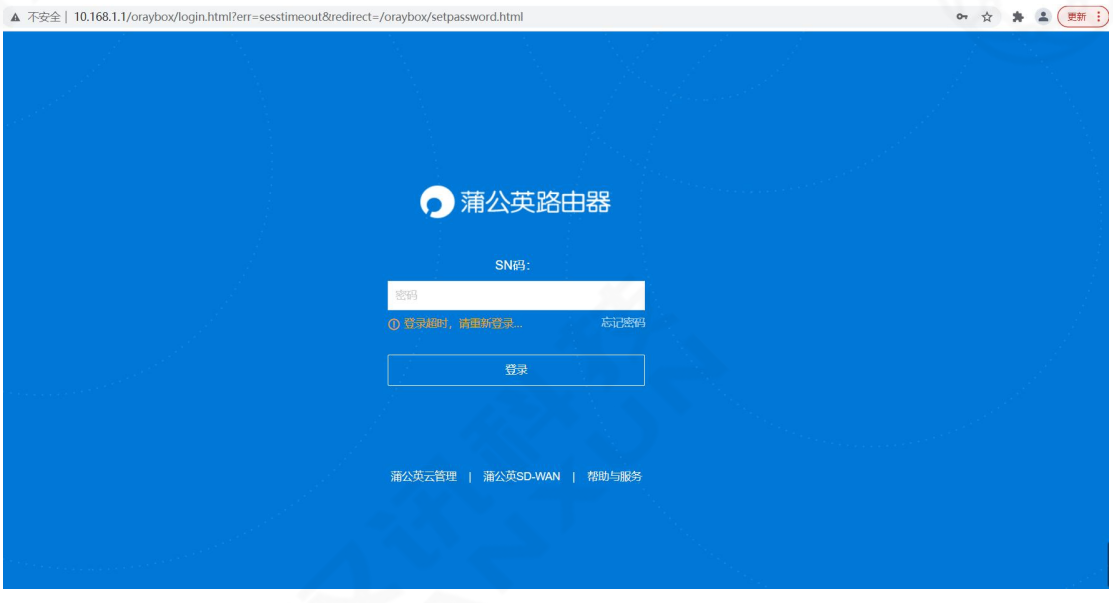

图 3 登录界面

# 5、上网设置

路由器上网方式可以选择无线、有线和 4G 上网。

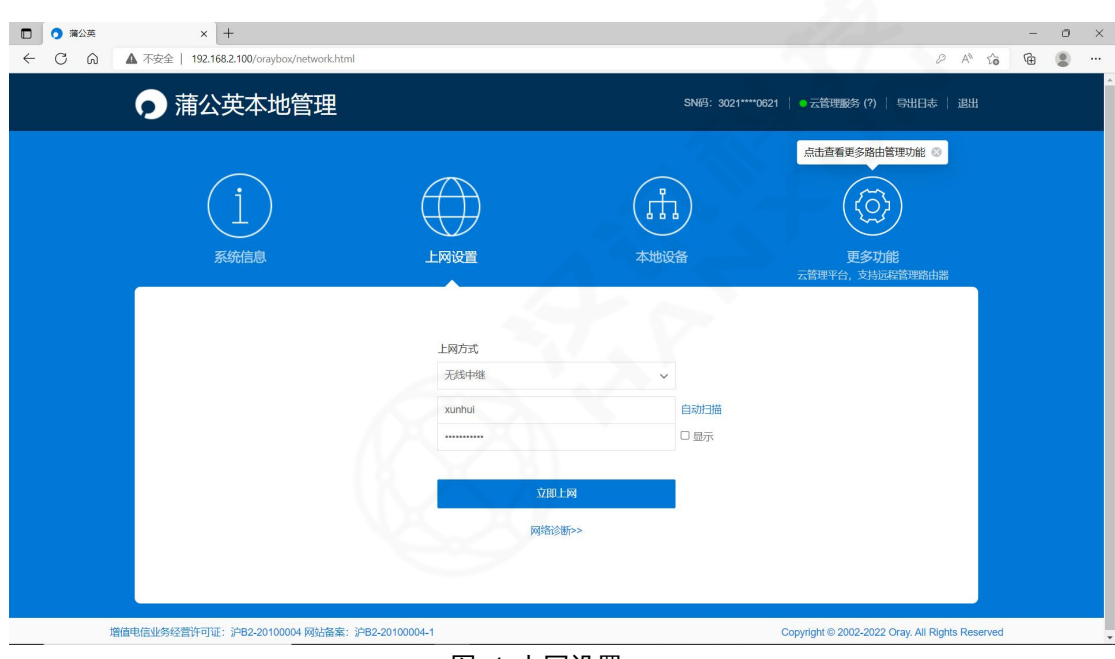

图 4 上网设置

#### 1 无线上网

无线上网即无线中继上网,在蒲公英本地管理平台的上网方式中选择无线中继,在自动 扫描中扫描并选择已知密码 WIFI, 输入 WIFI 密码, 点击"立即上网"即可正常上网。

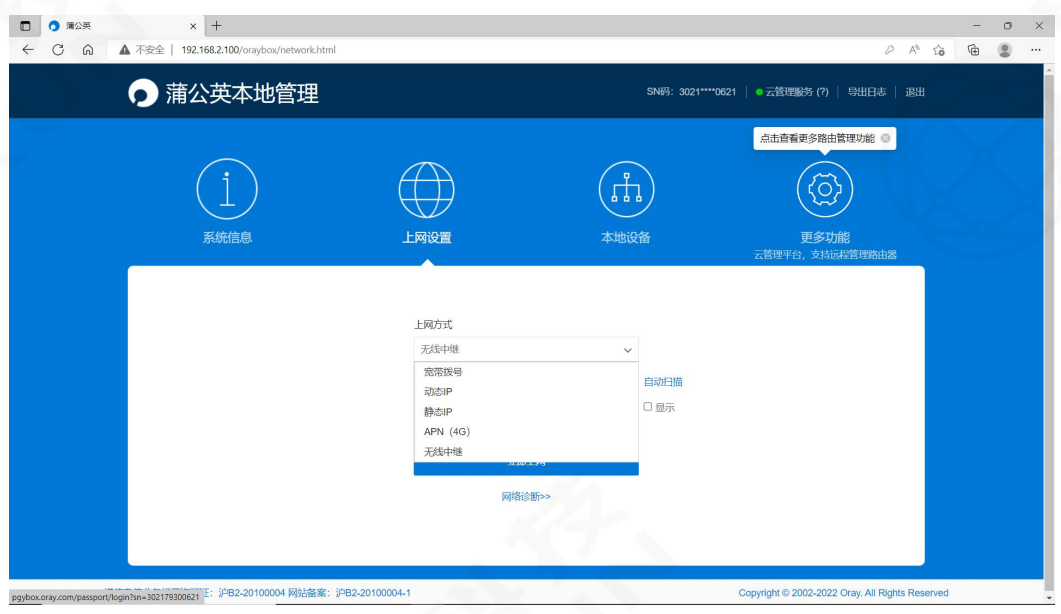

图 5 上网方式选择

#### 2 有线上网

蒲公英路由器 WAN 口网线连接宽带, 上网方式选择动态 IP, 点击"立即上网"即可正 常上网。

### 3 4G 上网

在 SIM 卡槽插入可上网 4G 卡,上网方式选择 APN 4G,点击"立即上网"即可正常上网。

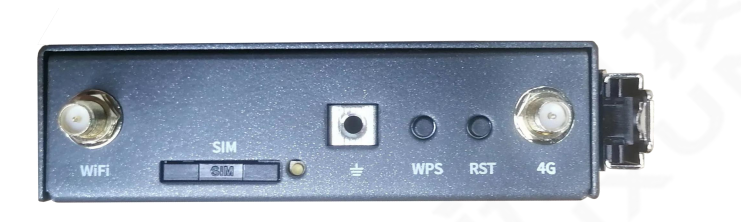

图 6 路由器端口图

地址 192.168.43.100 为 4G 拨号 IP 无需配置,将路由器设为旁路,备用网络进行配置。

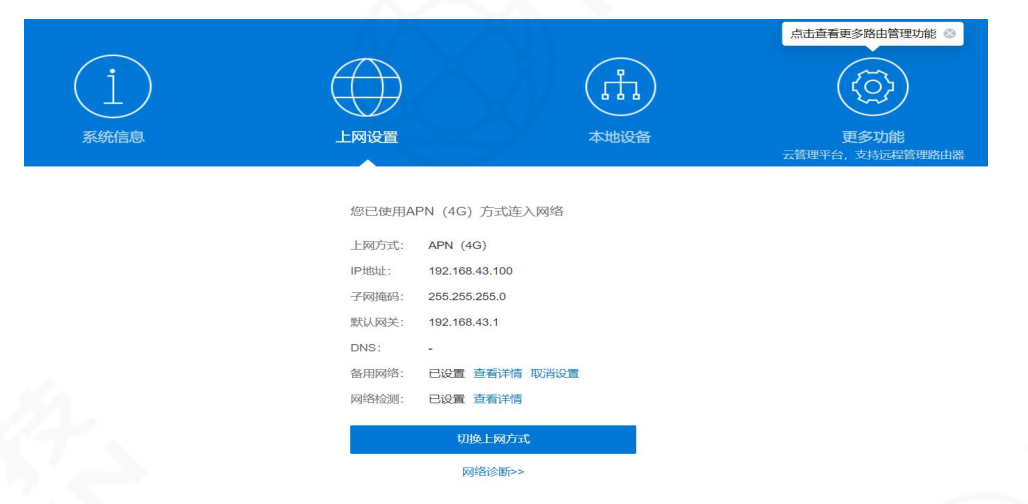

#### 图 7 上网设置界面

\*注意:备用网络配置为和终端设备为一个网段(自组网 IP 为 192.168.2.XX ),子网掩码: 255.255.255.0 网关无需配置。

# 6、云管理服务

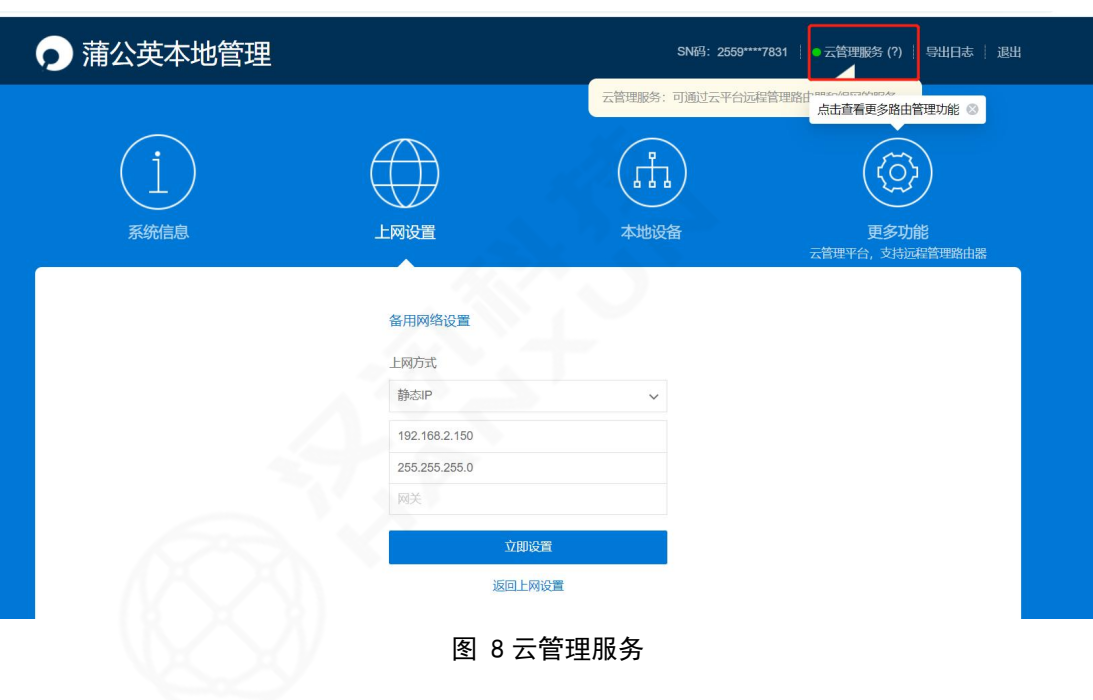

1 进入云管理服务,需保证路由器接入 4G 公网。

 $Q$  登录到云平台管理界面 SN 为设备标签 SN 码,密码为 bocom123

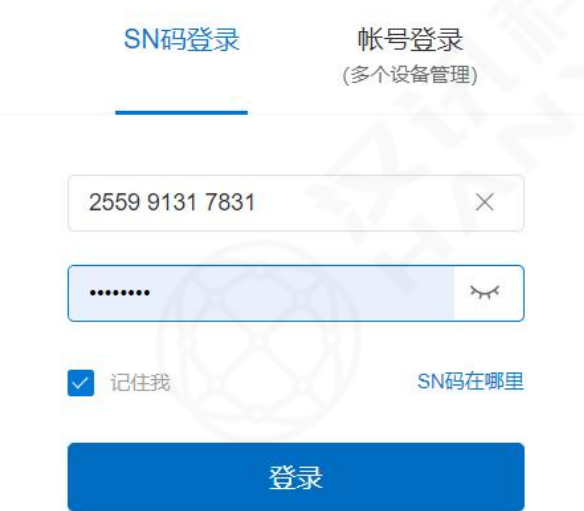

3 进入界面后首先点击左侧界面成员管理,进入到组网管理界面,选择智能组网。

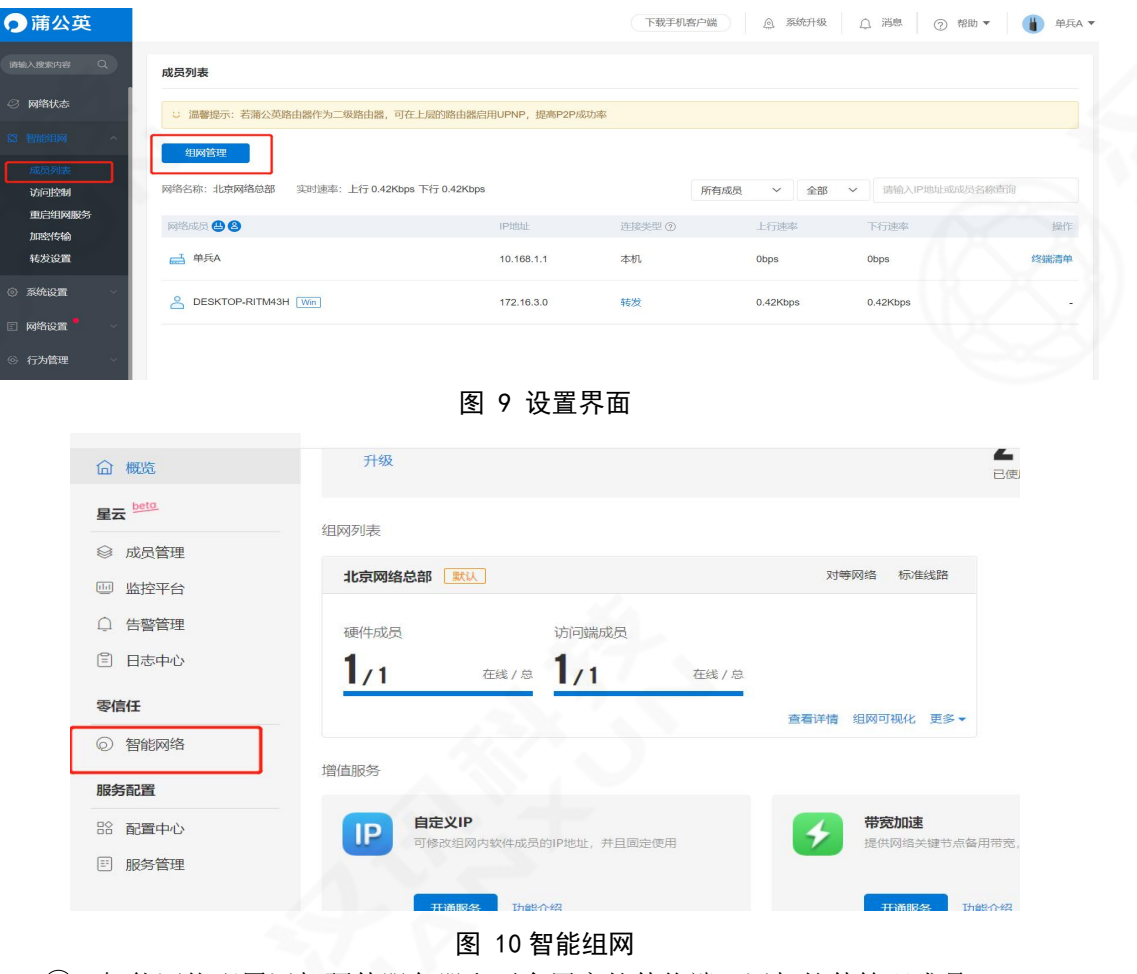

4 智能网络配置添加硬件服务器和平台用户软件终端,添加软件管理成员。

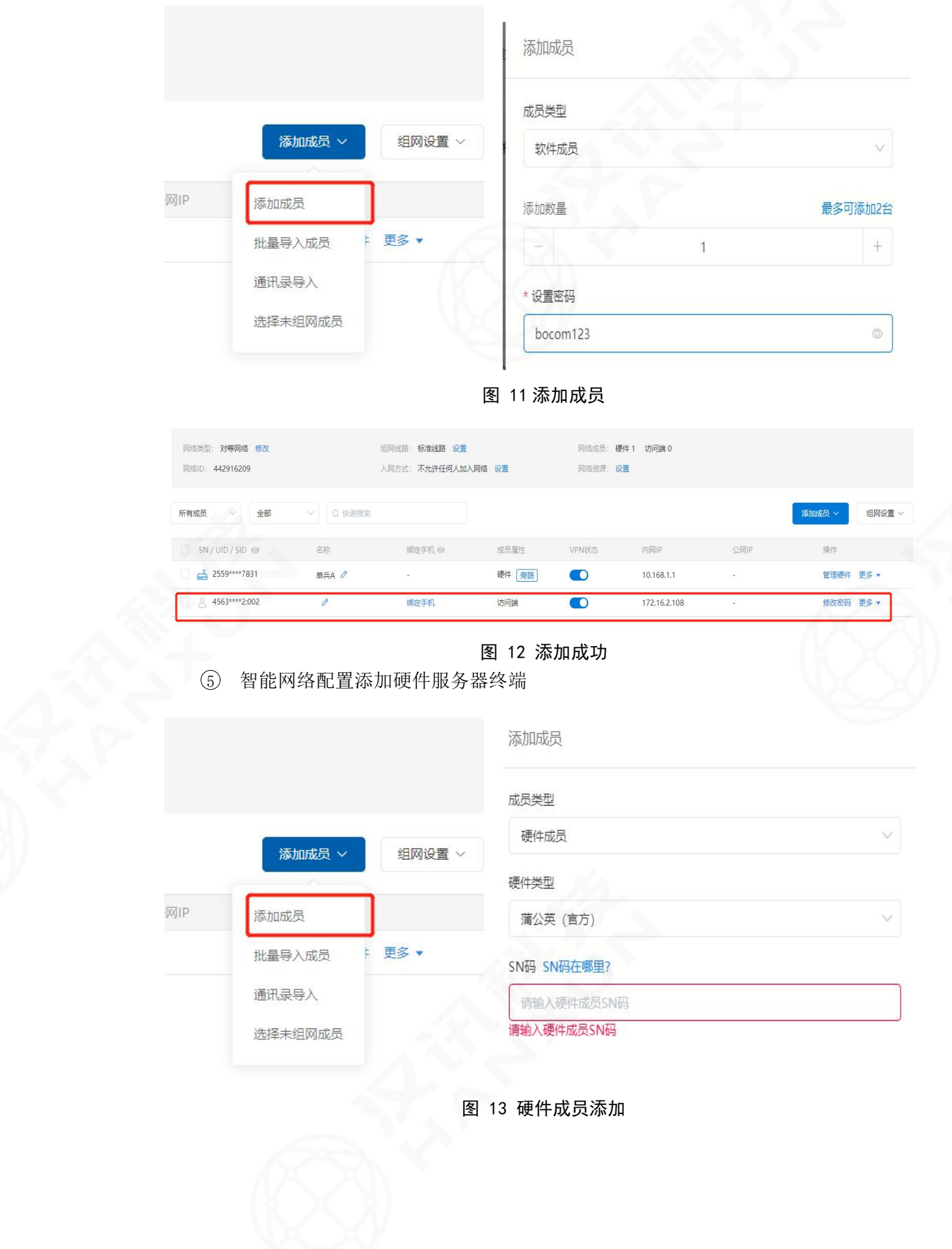

| 北京网络总部 默认 > 2                        |                                      |               |           |                  | 主题模式 APP下载 代购 客服中心 意见反馈 消息 ● | 1327688892       |
|--------------------------------------|--------------------------------------|---------------|-----------|------------------|------------------------------|------------------|
| 网络类型: 对等网络 修改<br>网络ID: 442916209     | 组网线路: 标准线路 设置<br>入网方式: 不允许任何人加入网络 设置 |               | 网络资源: 设置  | 网络成员: 硬件 1 访问端 1 |                              |                  |
| Q 快速搜索<br>所有成员<br>全部<br>$\checkmark$ |                                      |               |           |                  |                              | 添加成员 ∨<br>组网设置 ~ |
| SN/UID/SID @<br>名称                   | 绑定手机 @                               | 成员雇性          | VPN状态     | 内网IP             | 公网IP                         | 操作               |
| □ 2559****7831<br>单兵A                | $\bullet$ $\circ$                    | 硬件   旁路       | $\bullet$ | 10.168.1.1       | $\sim$                       | 管理硬件 更多 ▼        |
| ⑥ 转发旁路设置                             |                                      | 图 14 硬件终端添加成功 |           |                  |                              |                  |
| Q 快速搜索<br>全部<br>所有成员<br>$\vee$<br>w  |                                      |               |           |                  |                              | 组网设置 ><br>添加成员 ~ |
| 名称<br>SN/UID/SID                     | 绑定手机 @                               | 成员雇性          | VPN状态     | 内网IP             | 公网IP                         | 操作<br>旁路设置       |
| 급 2559****7831<br>单兵A                | $\bullet$ $\circ$                    | 硬件 旁路         | $\bullet$ | 10.168.1.1       |                              | 管理硬<br>DNS域名解析   |
| 0<br>4563****2:002                   | 绑定手机                                 | 访问端           | $\bullet$ | 172.16.2.108     | ×.                           | 传输设置<br>修改密      |
| 添加旁路<br>7                            |                                      | 图 15 旁路设置     |           |                  |                              |                  |
|                                      |                                      |               |           |                  |                              | + 添加旁路           |
| 旁路 66                                | 目标地址                                 |               |           | 备注               |                              | 操作               |
|                                      |                                      |               |           |                  |                              |                  |

图 16 添加旁路

选择设备对于旁路信息,旁路信息为路由设备添加后即可生成旁路信息,目标类型可选 择为 IP 网络端,目标地址改为需要控制的设备 IP 网段即可尾缀为 0 代表整个网段都可接入, 例如自组网(192.168.2.XX 可设置为 192.168.2.0) 子网掩码为 255.255.255.0.

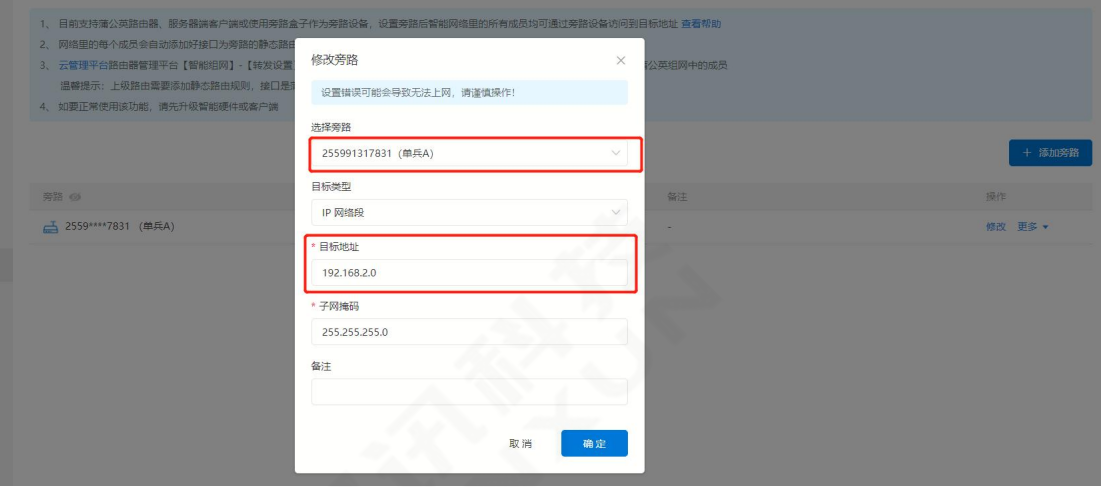

图 17 旁路修改

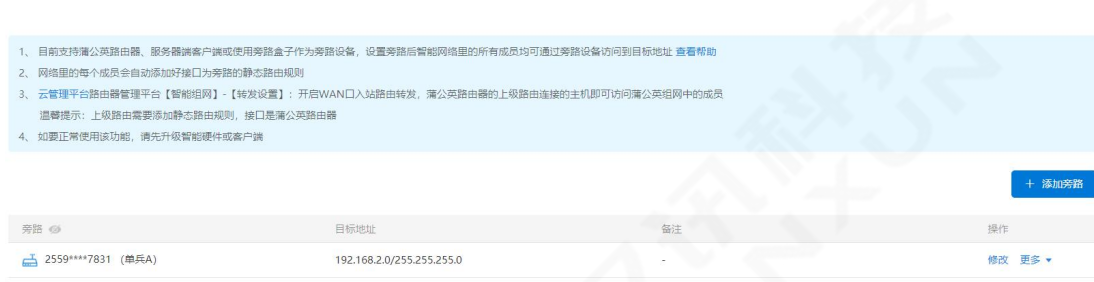

图 18 添加完成

非旁路解决方案: 自组网 2 个网口 (R1R2), R1 接入路由器 LAN 口, 平台注册 SN, 建立软件链 接,重点为摄像机需与蒲公英为同一路由下即可进行穿透,访问摄像机 IP,也可以在 4200 平台下添加摄像机 IP, 4G 路由 WIFI 同时使用, 不受影响, 终端接入为 4G 主路由分配 IP。

8 局域网设置

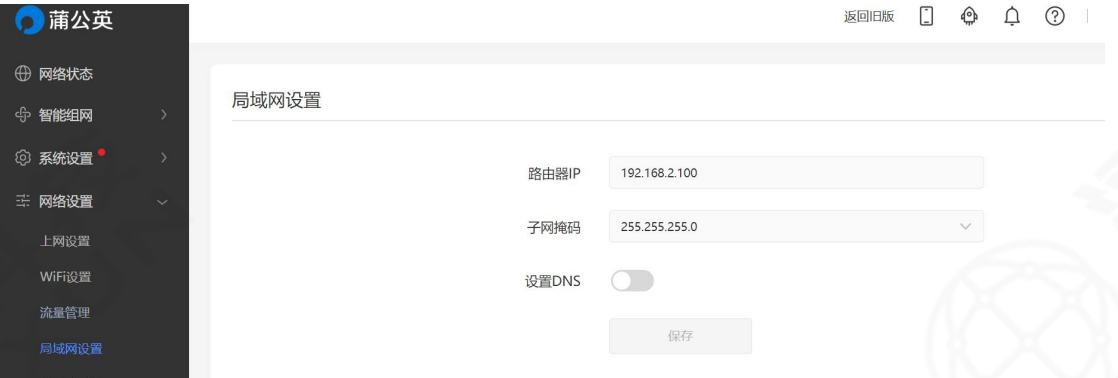

自组网设备需接入外网,需要将自组网设备的 DHCP 开关关闭, 以上操作之后将无法登 录自组网网页客户端。

需登录蒲公英路由器,点开网络设置,选择局域网设置,将路由器 IP 改成与自组网设备 IP 相同网段,例如自组网设备 IP 为 192.168.2.32, 路由器 IP 可设置为 192.168.2. XXX, 子网 掩码为 255.255.255.0